# **Lightroom Themepack Creator**

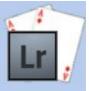

Publish images from Lightroom to create a themepack for Windows 7

# Contents

| Introduction                    | 1 |
|---------------------------------|---|
| Contact and Support             | 1 |
| • Legal Stuff                   | 1 |
| What's Included                 | 2 |
| New Commands                    | 2 |
| New Smart Collections           | 2 |
| Installation                    | 3 |
| • Windows                       | 3 |
| • Mac                           | 3 |
| Setting up Lightroom            | 4 |
| Searching                       | 5 |
| Finding your Results            |   |
| Known Problems                  |   |
| Smart Collection May Not Update | 8 |
| • Slow in Lightroom 3 Beta      |   |
|                                 |   |

# Introduction

This is a straightforward plug-in which adds a new export tool, to create a themepack for Windows 7 containing a slideshow. A themepack contains many settings controlling the appearance of the Windows desktop; this plugin will create a slideshow of your chosen images, and also allows you to set the window colours.

Although the plugin itself will work on a Mac, the final stage of building the themepack requires a Windows program.

### CONTACT AND SUPPORT

You can get support or ask questions in the support forums:

http://jimkeir.freeforums.org/

### LEGAL STUFF

This plug-in is not specifically endorsed by Adobe Inc<sup>®</sup>.

# Installation

This plug-in makes no changes to your Lightroom database, so no specific backup is needed.

### **WINDOWS**

#### Automatic Installation

Simply use the MSI installer. Double-click and run through the prompts that appear. The plugin is installed to one of the following locations:

Windows XP: %APPDATA% \Adobe \Lightroom \Modules \

*Vista/Windows 7:* %APPDATA%\Roaming\Adobe\Lightroom\Modules\

## <u>**M**</u>AC

Installation on the Mac is not supported, since the plugin itself requires a Windows-specific tool to work.

To check that the plug-in has been loaded, go to " $\underline{File} \rightarrow \underline{Plug-in Manager...}$ " and check that a plugin called "Windows 7 Themepack" is shown as "Installed and running".

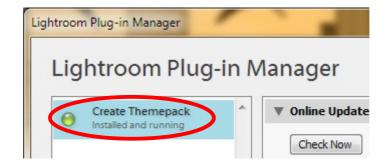

æ 2 si

### SETTING UP LIGHTROOM

No further steps are needed to configure Lightroom to use the plugin.

#### Enter Your Licence Key

If you have bought the plug-in, you should receive a licence key in an email. Without this, the plugin will only create themepacks containing a maximum of three images. To enter the licence key, simply copy and paste it and your e-mail address from the email to the box in the Plugin Manager when the Create Themepack plugin is selected.

### **Creating your Themepack**

This assumes you already have some images stored in Lightroom.

Select the images you want included in the themepack in Lightroom as you normally would. Next, bring up the Export dialog, for example by using the " $\overline{\text{File} \rightarrow \text{Export...}}$ " menu item. Select the "Windows 7 Themepack" exporter:

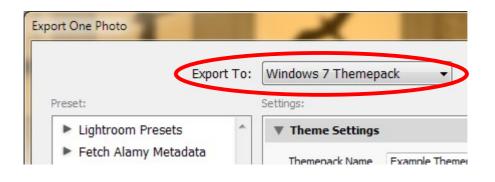

In addition to the new section described below, the "Watermarking", "Image Sizing" and "File Settings" sections are particularly relevant. Since you are exporting copies of your photos which are intended for display as desktop backgrounds, it would make sense to scale them correctly in the first place. Of course, you can't predict what screen size is going to be used unless you only intend to use the themepack for yourself but, if you create a suitably sized image, Windows' attempts to scale it will look better.

There are several standard screen sizes, with the more common ones now being the larger ones such as 1280x800, 1440x900 or 1680x1050 for widescreen or 1024x768, 1400x1050 and 1600x1200 for standard screens. If you choose one of these sizes for your exported images, the results may look better when scaled to other resolutions.

Likewise, you may want to watermark your pictures (Lightroom 3 and up), or remove metadata describing your camera equipment and keywords.

æ 4 ss

All the normal File export settings are available, except for the export destination. Also, a new section is available with settings specific to your themepack:

| ▼ Theme Settings                            |                        |        |
|---------------------------------------------|------------------------|--------|
| Themepack Name                              | Example Themepack      |        |
| Export to                                   | C:\Users\Jim\Documents | Choose |
| Slideshow<br>Shuffle Du<br>Position Fill    | ration (minutes)       |        |
| Visual Style<br>Transparency<br>Colour Leaf | . 0.4                  |        |

• Themepack Name:

This is the visible name for your themepack. It is used both as the filename (with a .themepack extension) and the name shown in the Windows "Personalize" control panel.

• Export To:

The directory in which to create the themepack.

• Shuffle:

Sets whether Windows should display the images in the order they are found on disk (i.e. alphabetical) or randomly.

- *Duration:* The time to wait between changing images, if Shuffle is enabled.
- Position:

The same five settings are offered here as in the Windows control panel; Fill, Fit, Stretch, Tile and Center.

• Transparency:

This is a Visual Style setting, controlling the appearance of windows rather than the desktop image. It controls the Aero transparency of window borders.

• Colour:

Likewise, this controls the colour of the window borders. You can choose from one of Windows' standard 16 Aero colours or select "- Custom -" to choose your own. Click on the colour patch to choose the custom colour.

When you have made your choices, click "Export" to create themepack itself. As usual, Lightroom will render each of your chosen pictures. When they are complete, the themepack will be created. Assuming all goes well, a dialog will appear:

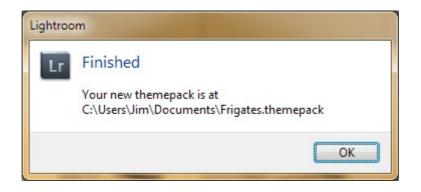

You can double-click on the new themepack to install it, and it will be listed in Windows' "Personalize" control panel:

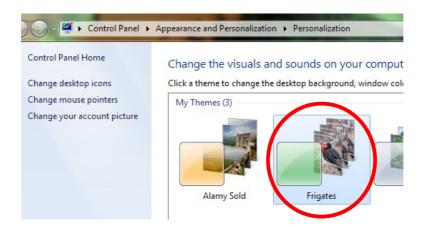

To remove a themepack, for example if you want to make a change to it, you first need to select a different theme. Then, right-click on the custom theme you want to remove and select "Delete theme":

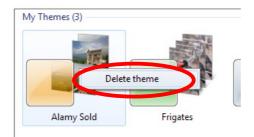

æ 6 s

## Known Problems

# No Themepack is Created

It is possible, although unlikely, that you don't have the "MakeCab.exe" program installed. Normally this is an integral part of Windows. If this is the case, you can copy it from another PC or download a copy from Microsoft at <u>http://support.microsoft.com/kb/310618</u>.